Bedienungshandbuch

# Euroseal® Valida

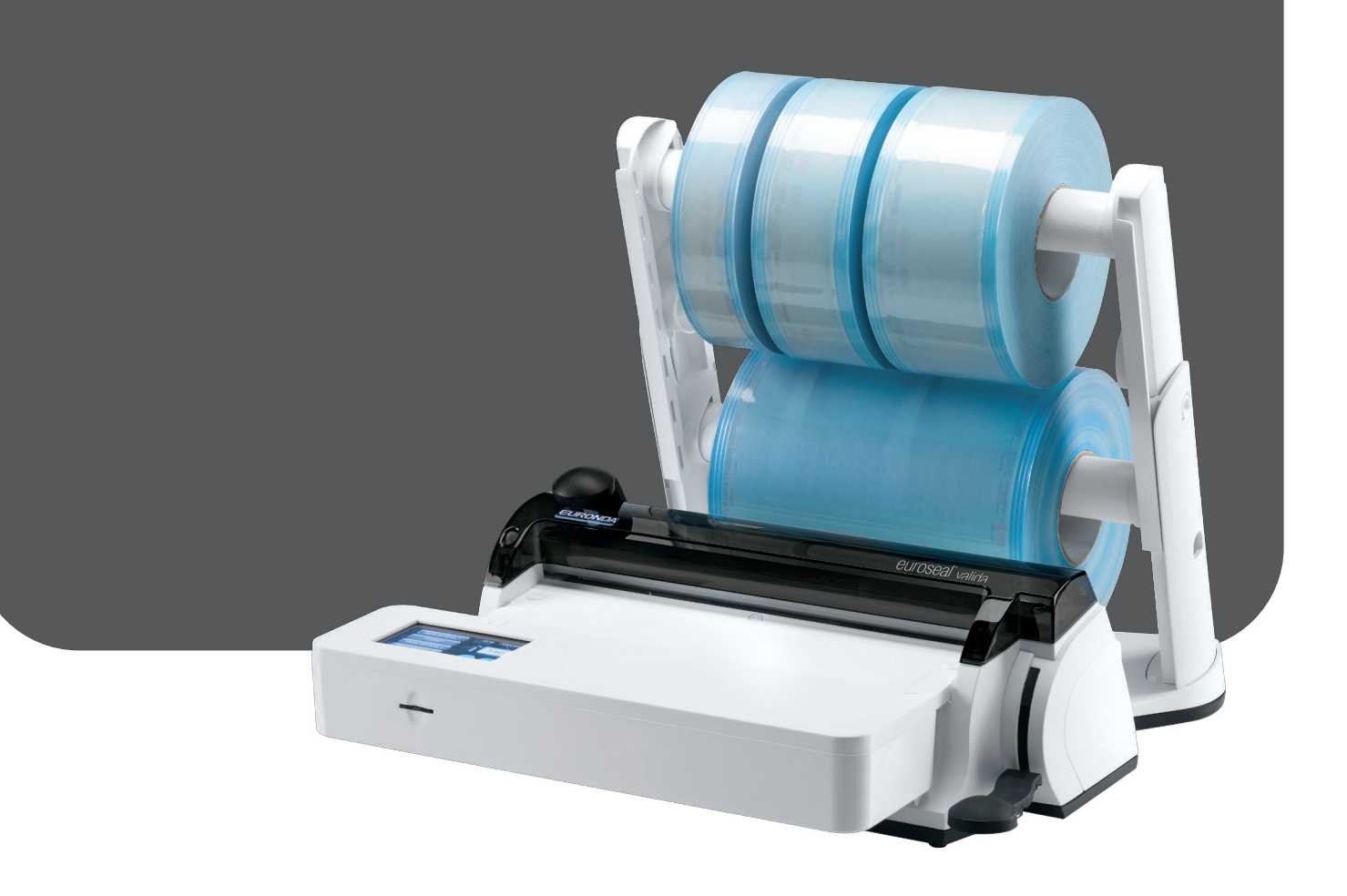

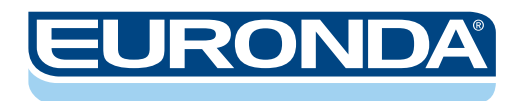

 $C<sub>f</sub>$ 

*Sehr geehrte Damen und Herren,* 

*wir möchten Ihnen eingangs für das Vertrauen danken, das Sie uns mit dem Kauf unseres Thermo-Schweißgeräts Euroseal® Valida entgegengebracht haben.* 

*Unsere Firma steht Ihnen jederzeit mit Informationen und Erklärungen zu dem von Ihnen gekauften Gerät zur Verfügung.* 

*Wir weisen darauf hin, dass es für die richtige Benutzung des Geräts erforderlich ist, das vorliegende Handbuch vor dem Gebrauch aufmerksam zu lesen. Unsere Geräte sind gemäß den geltenden Sicherheitsvorschriften ausgelegt und stellen keine Gefahr für den Benutzer dar, wenn die Anleitungen für den korrekten Gebrauch befolgt werden. Euronda Sp.A. weist jegliche Haftung für falsche oder unvollständige Auslegungen des Textes oder der Übersetzung dieses Handbuches zurück. Im Reklamationsfall gelten ausschließlich die im Handbuch in italienischer Sprache enthaltenen Angaben.* 

*Wir wünschen Ihnen viel Erfolg bei Ihrer Arbeit und erinnern Sie daran, dass die Vervielfältigung dieses Handbuchs verboten ist und die technischen Merkmale des Geräts infolge neuer technologischer Errungenschaften jederzeit ohne Mitteilungspflicht unsererseits geändert werden können.* 

*EURONDA S.p.A.* 

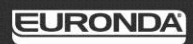

# **INHALT**

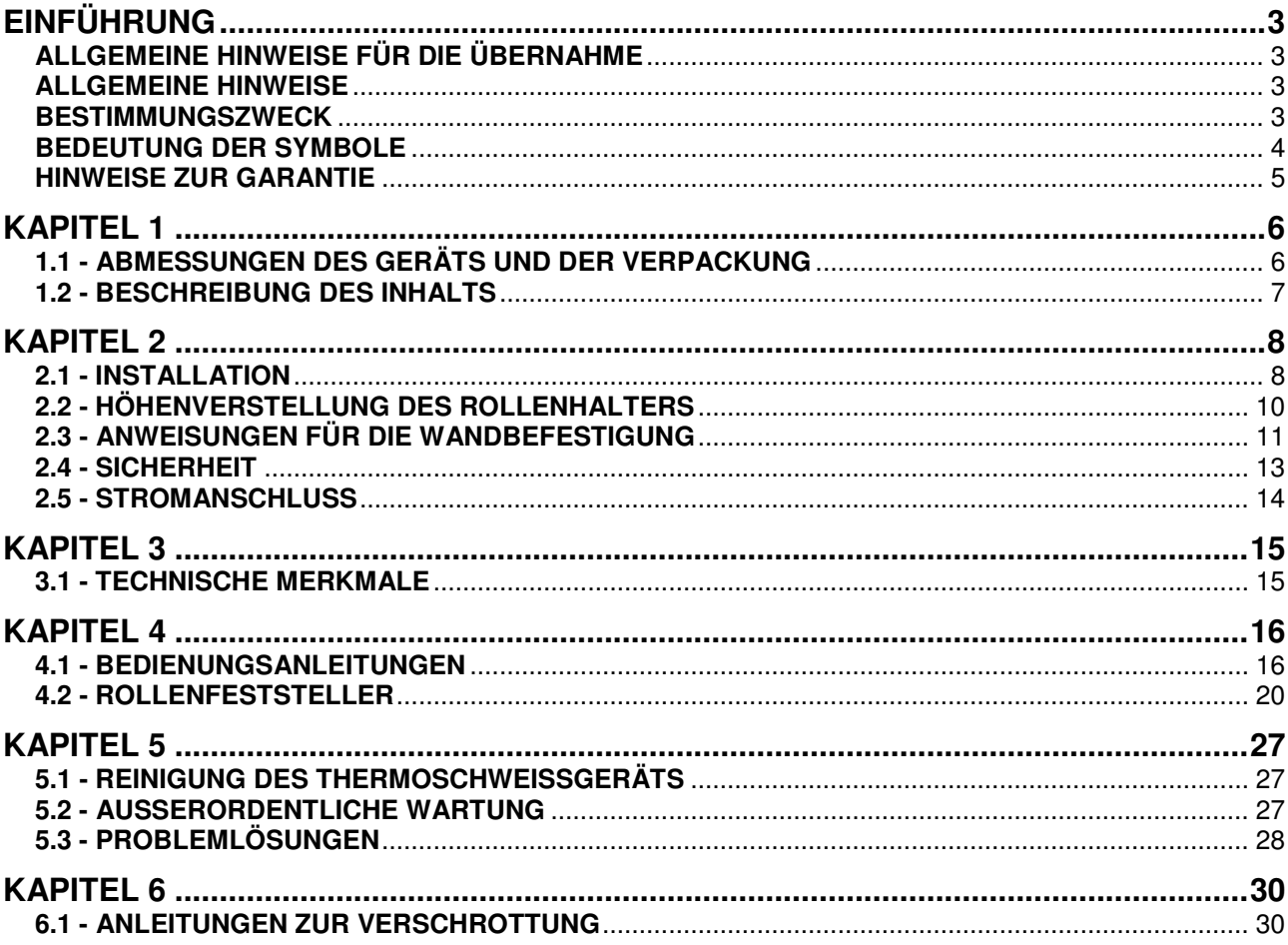

 $\overline{2}$ 

# **EINFÜHRUNG**

#### **ALLGEMEINE HINWEISE FÜR DIE ÜBERNAHME**

<span id="page-3-1"></span><span id="page-3-0"></span>Prüfen Sie bei Erhalt des Geräts, dass die Verpackung unversehrt ist (für evtl. Sendungen aufbewahren). Die Verpackung öffnen und kontrollieren, ob:

- die Lieferung den technischen Spezifikationen entspricht;
- keine offensichtlichen Schäden vorhanden sind.

Im Falle von Beschädigungen oder bei Fehlen von Teilen benachrichtigen Sie bitte umgehend den Spediteur der Ware, Ihr Dental-Depot oder Euronda S.p.A.

Sämtliche Maßangaben im Handbuch sind unverbindlich.

Die Zeichnungen und alle anderen mit dem Gerät gelieferten Unterlagen sind Eigentum der Firma Euronda S.p.A., die sich alle Rechte vorbehält.

Die auch nur auszugsweise Vervielfältigung des Textes oder der Abbildungen ist untersagt.

Euronda S.p.A. behält sich das Recht vor, am Bedienungshandbuch bzw. am Gerät Änderungen und Verbesserungen vorzunehmen, ohne diese vorher anzukündigen und ohne die vorherigen Produkte und Handbücher aktualisieren zu müssen.

#### **ALLGEMEINE HINWEISE**

<span id="page-3-2"></span>Es folgt die Beschreibung der wichtigsten Personen, die das Gerät benutzen und instand halten.

**Der BEDIENER** ist jene Person, die das Gerät physisch für den vorgesehenen Zweck benutzt.

**Die VERANTWORTLICHE EINRICHTUNG** ist die Person oder Personengruppe, die für die Bedienung, gewöhnliche Wartung des Geräts und die Einweisung des Bedieners verantwortlich ist. Die verantwortliche Stelle ist gesetzlich in Bezug auf die Pflichten hinsichtlich der Installation, der Betriebsweise und der Benutzung des Geräts haftbar.

Der Hersteller kann nicht für eventuelle Schäden, Verletzungen oder die schlechte Funktionsweise der Maschine verantwortlich gemacht werden, wenn das Gerät nicht auf korrekte Weise betrieben oder keine ausreichende Wartung vorgenommen wird.

Dieses Handbuch ist ein untrennbarer Bestandteil des Produkts und muss in der Nähe des Geräts aufbewahrt werden, um darin schnell und einfach nachschlagen zu können. Das vorliegende Handbuch enthält Anleitungen:

- für die korrekte Installation;
- für eine sichere und effektive Funktionsweise des Geräts;
- für die kontinuierliche und regelmäßige Wartung.

Das Gerät muss unter Einhaltung der im Handbuch angegebenen Verfahren verwendet werden. Alle anderen Verwendungszwecke sind verboten.

Das Gerät dient einem professionellen Zweck und darf nur von Fachpersonal benutzt werden. Das Gerät ist ausschließlich für den Einsatz vorzusehen, für den es entwickelt wurde.

#### **BESTIMMUNGSZWECK**

<span id="page-3-3"></span>**EUROSEAL***®*  **VALIDA: ist für die Thermoschweißung und den Schnitt von Sterilisationsrollen und beuteln aus Hartpapier/Polypropylen und anderer, thermoschweißbaren Materialien ausgelegt.** 

**Das Gerät überwacht und zeichnet die Daten der Versiegelung und das entsprechende Ergebnis auf, und macht sie für eine Validierung des Prozesses verfügbar.** 

**Die Verschließung entspricht den folgenden Normen: EN 868-5 und ISO 11607-2.**

**Das Schweißgerät ist dafür ausgelegt, in einem "Sterilisationssystem" gemäß EN ISO 17665-1 verwendet zu werden (Sterilisation von sanitären Produkten, feuchte Wärme).** 

#### **BEDEUTUNG DER SYMBOLE**

<span id="page-4-0"></span>Auf dem Gerät vorhandene Symbole:

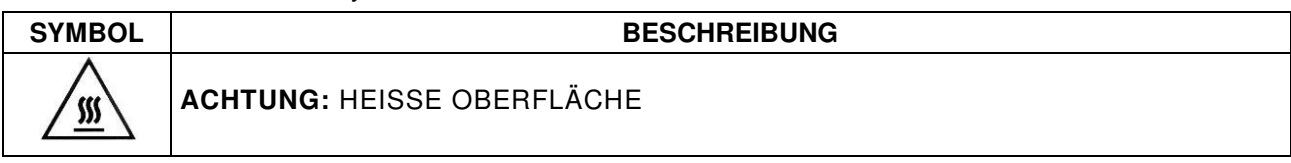

Auf dem Typenschild des Geräts sind Symbole aufgeführt, deren Bedeutung nachstehend erläutert wird.

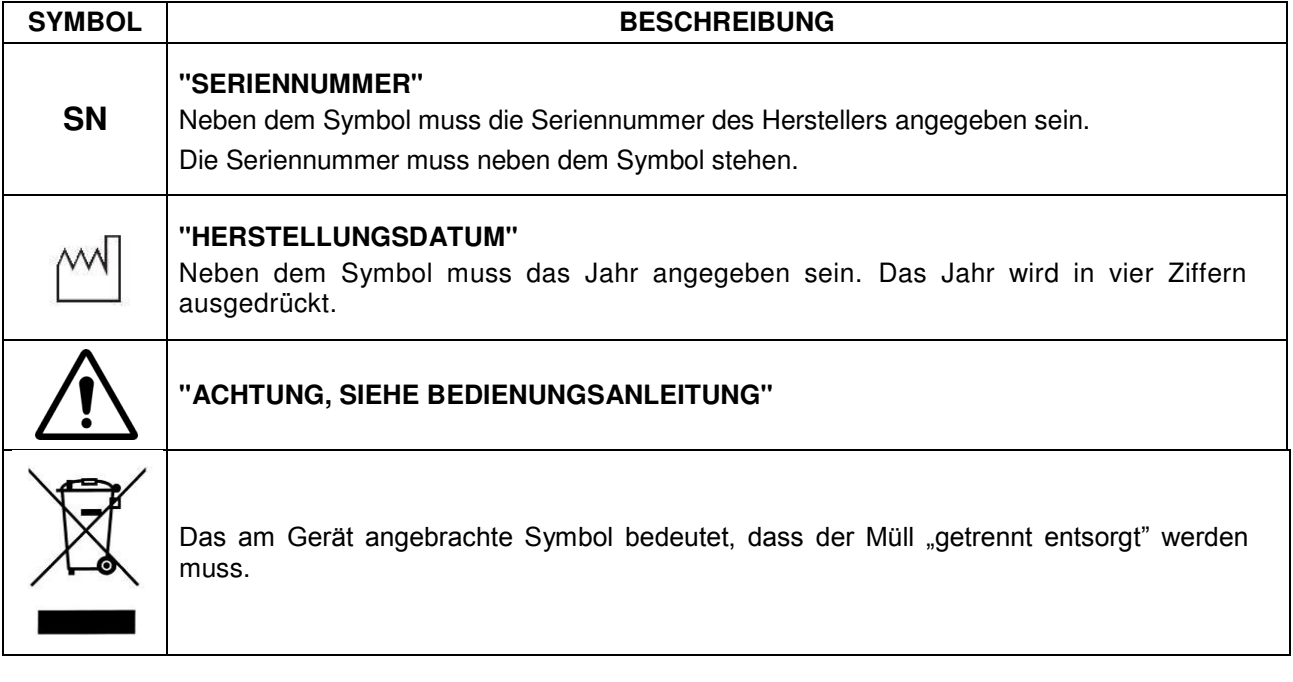

Im vorliegenden Handbuch befinden sich außerdem Symbole mit einer nebenstehenden Beschreibung, einem Hinweis, usw. Diese Erläuterungen haben den Zweck, die Aufmerksamkeit des Lesers auf einen besonderen Hinweis oder eine besondere Erklärung zu lenken. Die Bedeutung der Symbole wird hier nachstehend erläutert.

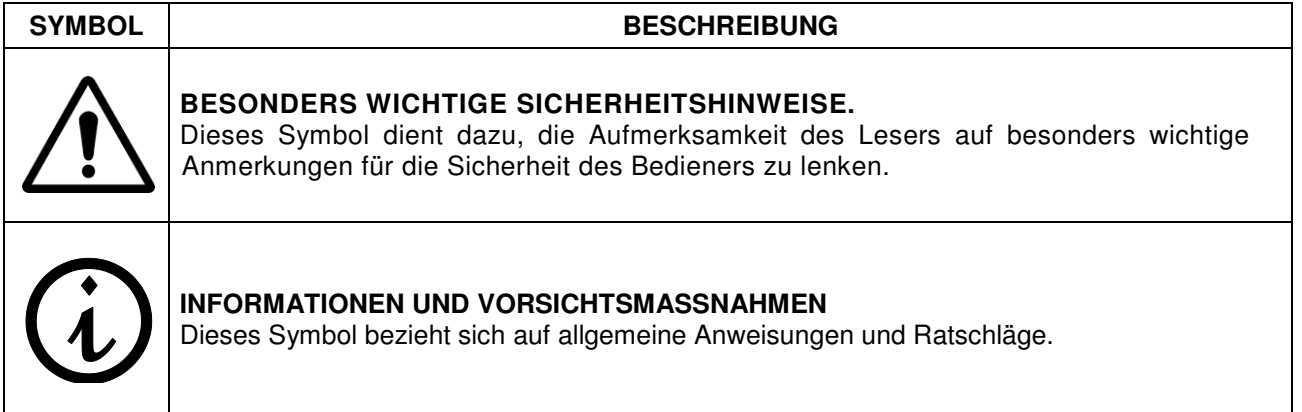

#### **HINWEISE ZUR GARANTIE**

<span id="page-5-0"></span>Euronda garantiert für die Qualität ihrer Geräte, wenn diese in Übereinstimmung mit den in diesem Handbuch erteilten Anweisungen verwendet werden, gemäß den auf dem Garantieschein angegebenen Bedingungen.

Die Laufzeit der Garantie beginnt mit dem Datum des Verkaufs des Gerätes an den Benutzer, der durch das Registrierungsdatum auf [www.euronda.com/myeuronda](http://www.euronda.com/myeuronda) nachgewiesen wird.

Im Falle von Beanstandungen gilt das Datum der Rechnung, auf der die Herstellnummer des Geräts angegeben ist.

**ANMERKUNG:** Es wird empfohlen, die Originalverpackung aufzubewahren und für jeden Transport des Geräts zu verwenden. Die Verwendung einer anderen Verpackung könnte Schäden am Produkt während des Versands verursachen.

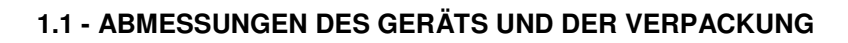

<span id="page-6-1"></span><span id="page-6-0"></span>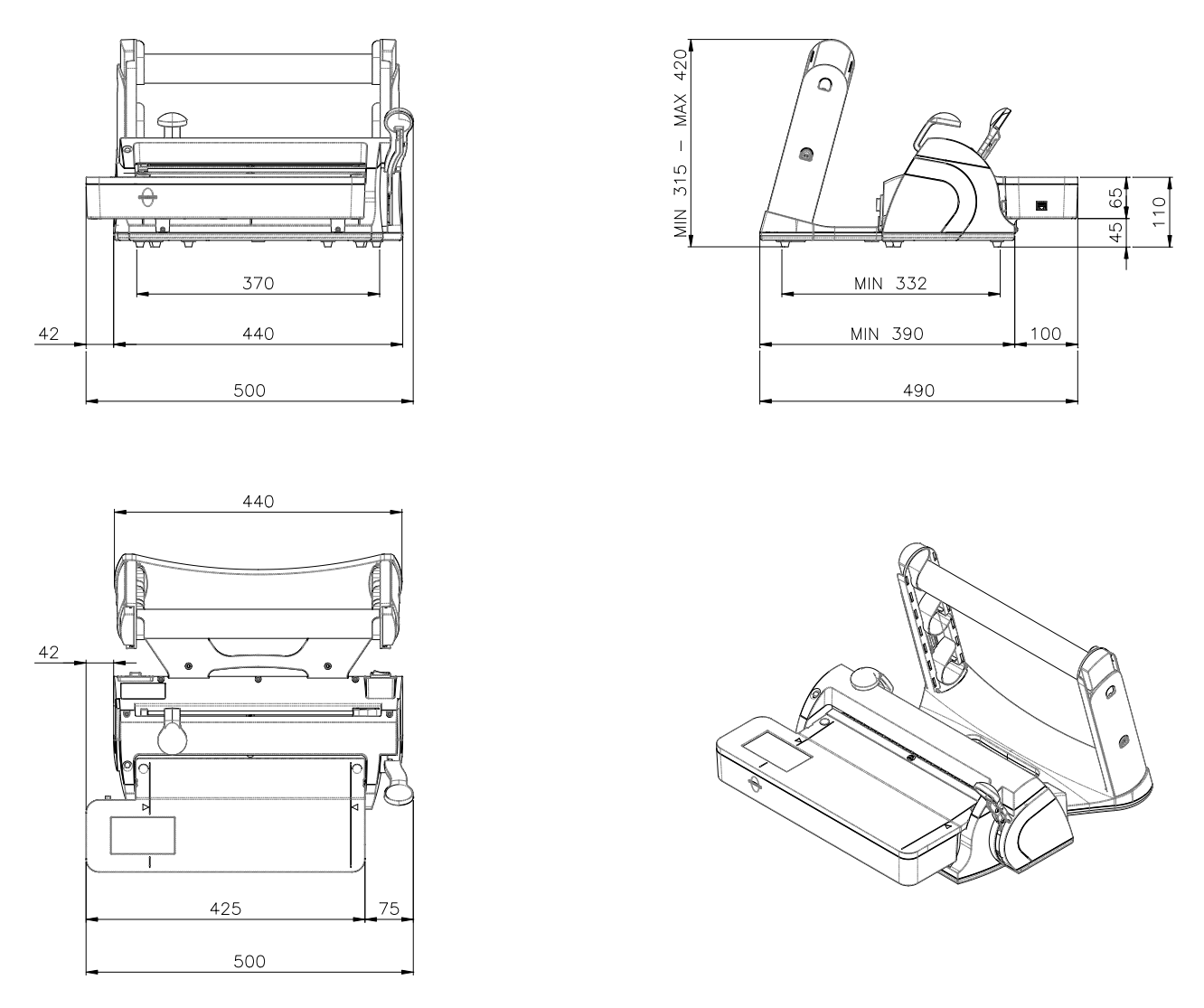

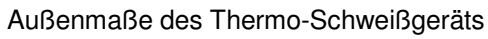

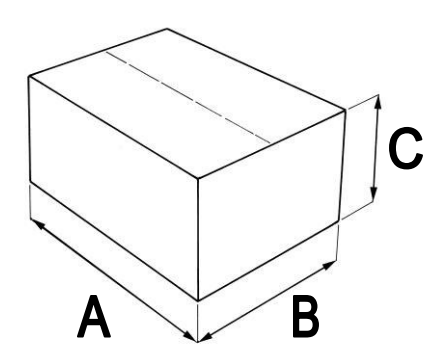

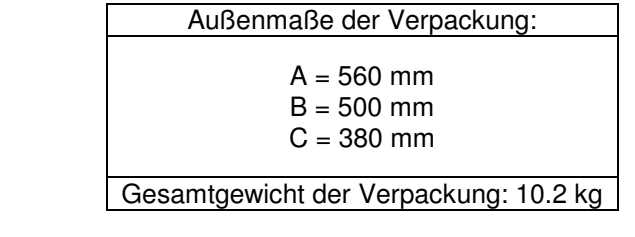

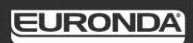

#### **1.2 - BESCHREIBUNG DES INHALTS**

<span id="page-7-0"></span>Die Verpackung enthält folgende Teile:

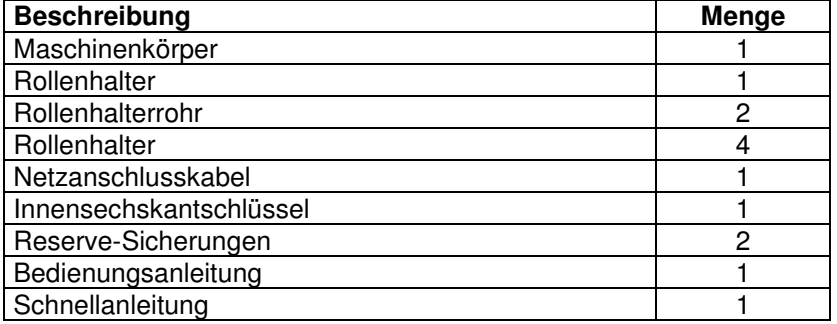

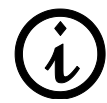

**ANMERKUNG**: Es wird empfohlen, die **Originalverpackung aufzubewahren** und für jeden Transport des Geräts zu verwenden. Die Verwendung einer anderen Verpackung könnte Schäden am Produkt während des Versands verursachen.

#### **2.1 - INSTALLATION**

#### <span id="page-8-1"></span><span id="page-8-0"></span>**Das Gerät unter Beachtung der folgenden Hinweise installieren:**

- Das Thermo-Schweißgerät auf eine ebene Oberfläche stellen und dabei darauf achten, dass ausreichend Platz zum bequemen bzw. ergonomischen Arbeiten gewährleistet ist. Das Gerät muss so platziert werden, dass der Stecker leicht zugänglich ist
- Das Gerät auf keinen Fall neben Spülbecken u.ä. aufstellen, um den Kontakt mit Wasser und dadurch verursachte Kurzschlüsse der elektrischen Anlage zu vermeiden.
- Das Gerät außer Reichweite von Wärmequellen aufstellen.
- Das Gerät in normal belüfteten Räumen installieren.
- Sicherstellen, dass das Netzanschlusskabel nicht geknickt ist und bis zur Steckdose frei verläuft.
- 1) Den Maschinenkörper und den Rollenhalter vorsichtig auspacken.

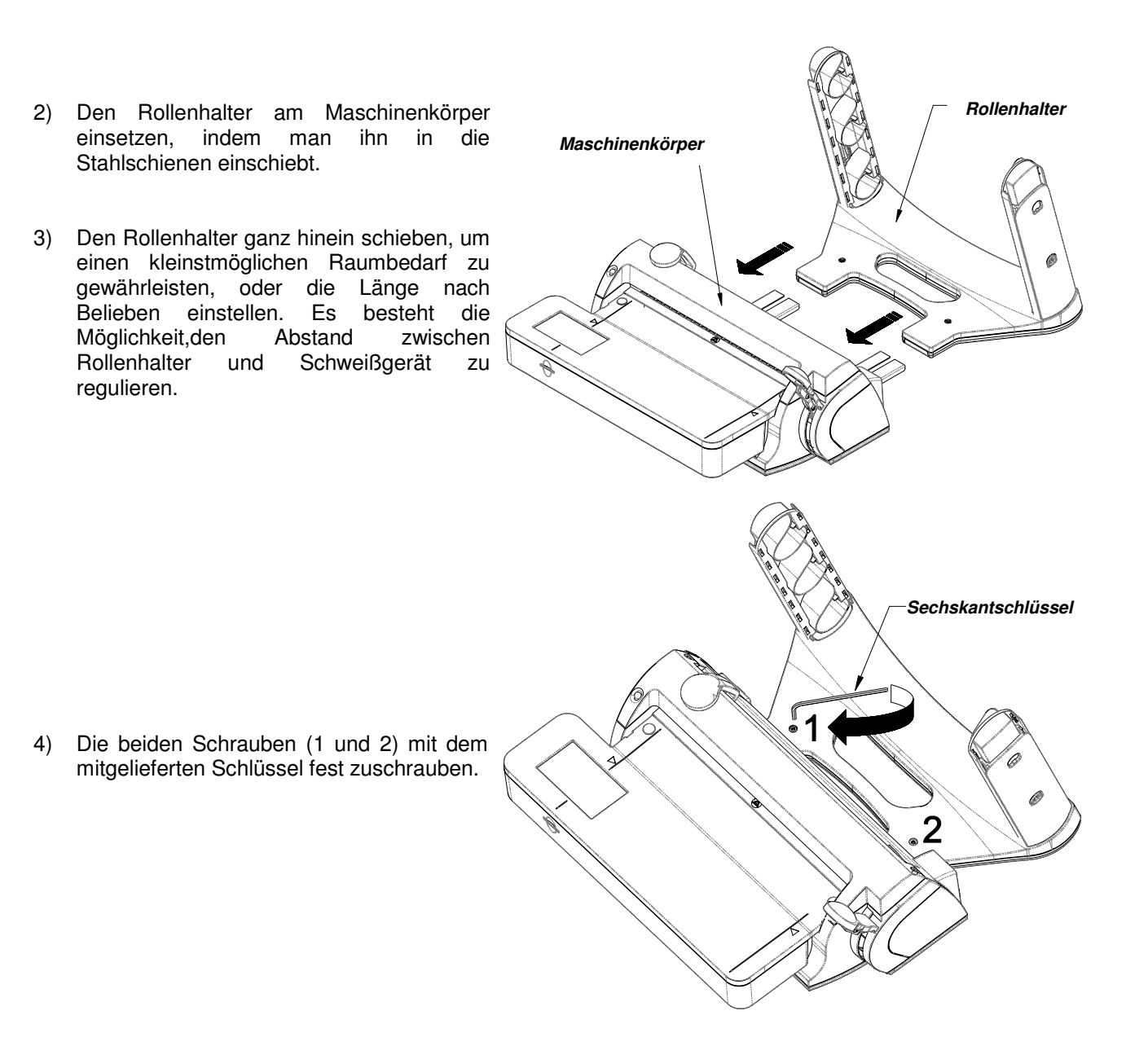

#### **EURONDA**

5) Eines oder zwei Rohre\* am Rollenhalter einsetzen, wobei sicherzustellen ist, dass der Zahn des Rollenhalters in den Schlitz am Rohr einrastet. Ggf. leicht drehen.

\**je nach gewünschtem Gebrauch. (Siehe Abschnitt 3.2)*

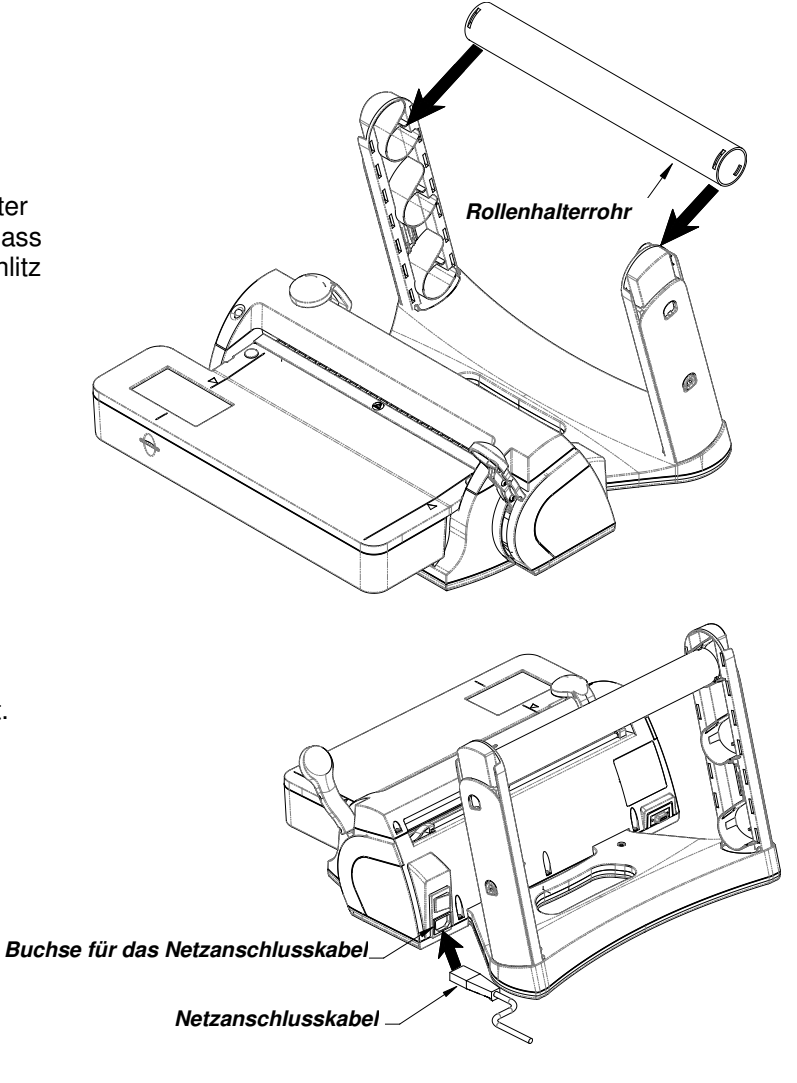

6) Das Netzanschlusskabel anstecken. Die Maschine ist nun gebrauchsbereit.

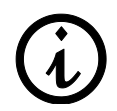

**HINWEIS:** Das Thermo-Schweißgerät wurde werkseitig getestet und geprüft.

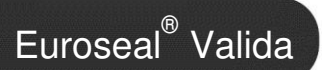

#### **2.2 - HÖHENVERSTELLUNG DES ROLLENHALTERS**

<span id="page-10-0"></span>Das Thermo-Schweißgerät kann auf zweierlei Weise benutzt werden:

A) mit abgesenkter Rollenhalterung und einem Rohr

B) mit angehobener Rollenhalterung und einem oder zwei Rohren

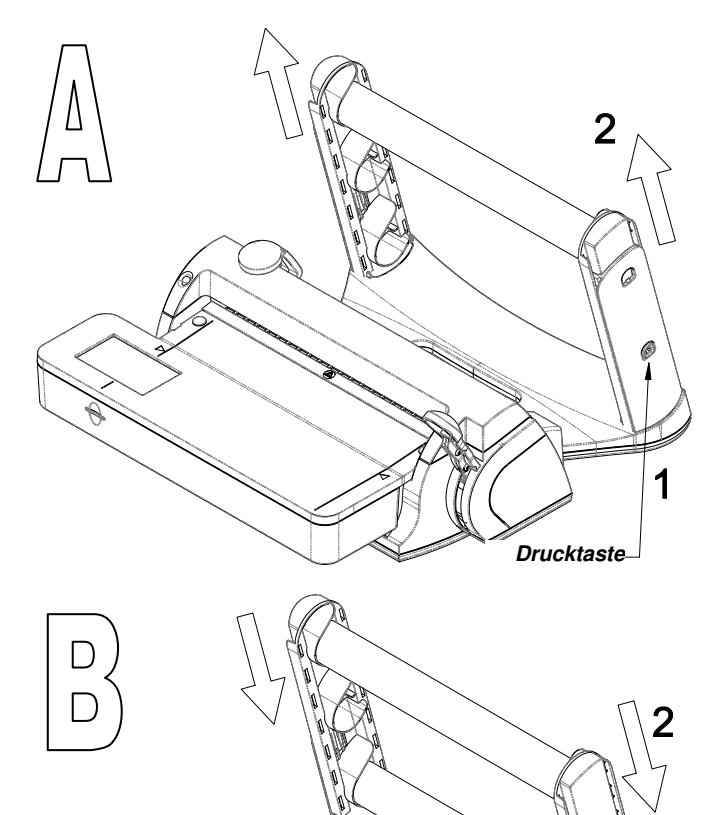

Ist der Rollenhalter abgesenkt, zum Anheben desselben wie folgt vorgehen:

- 1) Die Drucktasten an den Seiten des Rollenhalters drücken
- 2) Die beiden Wangen nach oben drücken, bis die Drucktasten in die neue Aufnahme oben einrasten.

*Hinweis: Für eine leichtere Durchführung dieses Vorgangs das Rohr entfernen.* 

Ist der Rollenhalter angehoben, zum Absenken desselben wie folgt vorgehen:

- 1) Die Drucktasten an den Seiten des Rollenhalters drücken
- 2) Die beiden Wangen nach unten drücken, bis die Drucktasten in die neue Aufnahme unten einrasten.

*Hinweis: Für eine leichtere Durchführung dieses Vorgangs die Rohre entfernen.* 

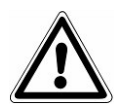

#### **ACHTUNG:**

Wenn der Rollenhalter angehoben ist, die leichteren Rollen am oberen Rollenhalter positionieren.

Maximal 5 kg laden.

*Drucktaste* 

1

#### **2.3 - ANWEISUNGEN FÜR DIE WANDBEFESTIGUNG**

<span id="page-11-0"></span>Das Thermo-Schweißgerät ist so ausgelegt, dass es auf verschiedene Weise benutzt werden kann:

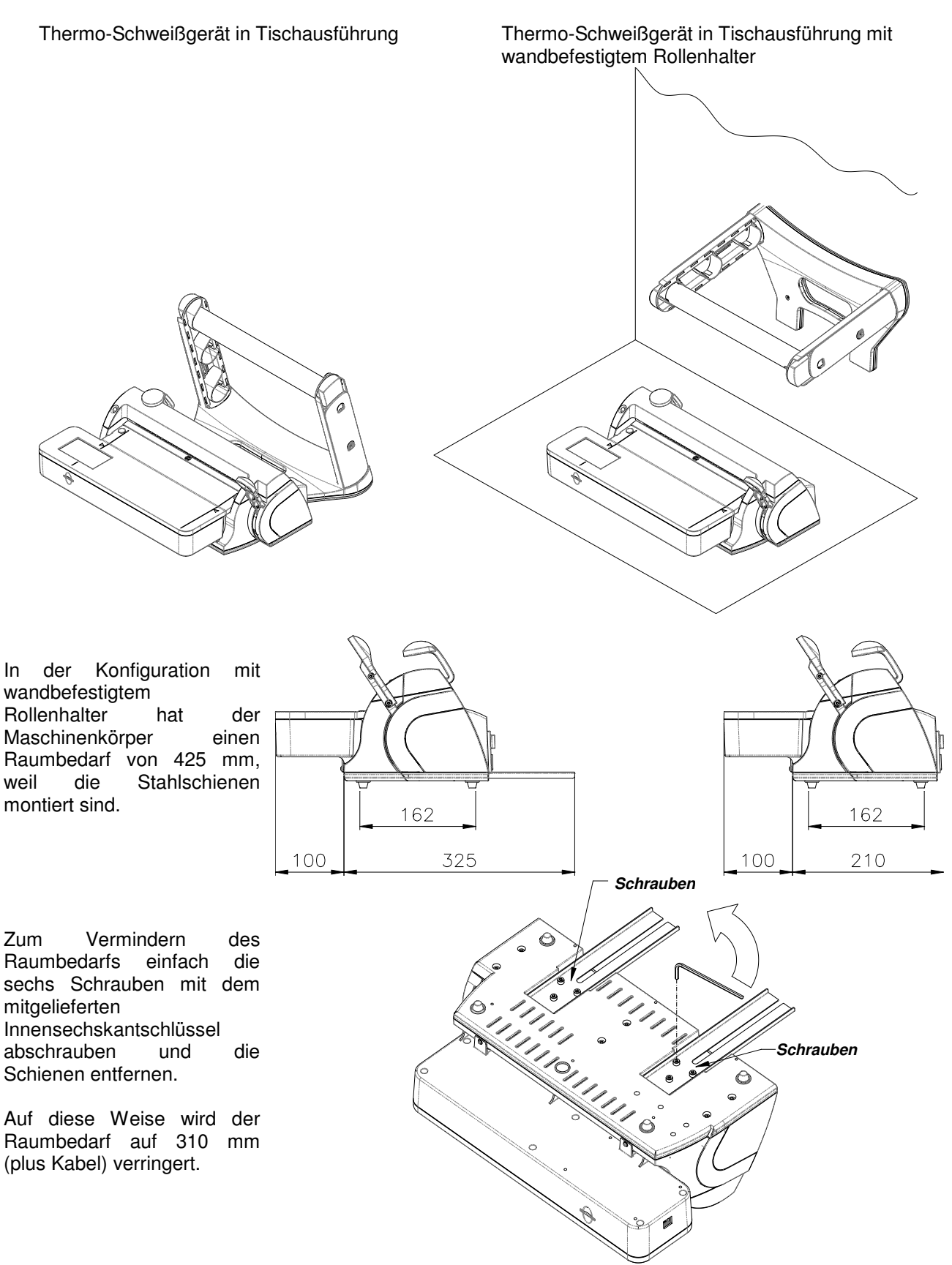

#### **EURONDA**

Zur **Wandbefestigung** des Rollenhalters sind die folgenden Anleitungen zu beachten.

- $213$ 1) Zwei Dübel mit Durchmesser 6 (Schraubenkopf: max. Durchmesser 9,5 mm, Schraubenkörper: max. Durchmesser 5 mm) mit einem Abstand von 213 mm an der Wand befestigen. Den Schraubenkopf um 13 mm hervorragen lassen, um den Rollenhalter einzuführen. **ACHTUNG:**  Dem Wandtyp (Zement, Backstein, Gipskarton, usw.) entsprechende Dübel verwenden. 2) Den Rollenhalter an den beiden an der Wand befestigten Schrauben einhängen. **1**  Die Löcher des Rollenhalters auf die Schraubenköpfe **(1)** setzen und den Rollenhalter nach unten **(2)** drücken, um ihn zu befestigen. 0  $\int_{\mathcal{O}}^{\pi}$ **2**
- 3) Das Rohr mit den Rollen einsetzen (siehe 2.1 Installation).

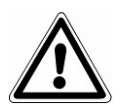

#### **ACHTUNG:**

Beim Einsetzen des Rohres am Rollenhalter sicherstellen, dass der Zahn des Halters in den Schlitz am Rohr einrastet. Gegebenenfalls das Rohr leicht drehen.

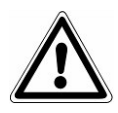

#### **ACHTUNG:**

Wenn der Rollenhalter an der Wand befestigt ist, empfiehlt es sich, die Position mit eingesetzten Wangen und einem einzigen Rohr zu benutzen (siehe 2.2).

Falls der Rollenhalter mit herausgezogenen Wangen und zwei Rohren benutzt wird, sind die leichteren Rollen am äußeren Rohr zu positionieren. Maximal 2 kg laden.

#### **2.4 - SICHERHEIT**

<span id="page-13-0"></span>Vor dem Gebrauch des Geräts müssen die folgenden Sicherheitshinweise aufmerksam gelesen werden. Die Nichtbeachtung könnte zu Unfällen und zur Beschädigung des Geräts führen.

#### **ACHTUNG:**

**Den Schweissbereich nicht mit den Fingern berühren, wenn das Gerät eingeschaltet oder erst seit kurzer Zeit ausgeschaltet ist.** 

**Für jeglichen Zugang bzw. Zugriff zu diesem Bereich muss abgewartet werden, bis das Gerät abgekühlt ist.** 

**Die Finger nicht unter die Abdeckhaube im Schweißbereich einführen, wenn der Schweißhebel herabgelassen wird.** 

**Die Finger nie in den Bewegungsbereich des Messers einführen.** 

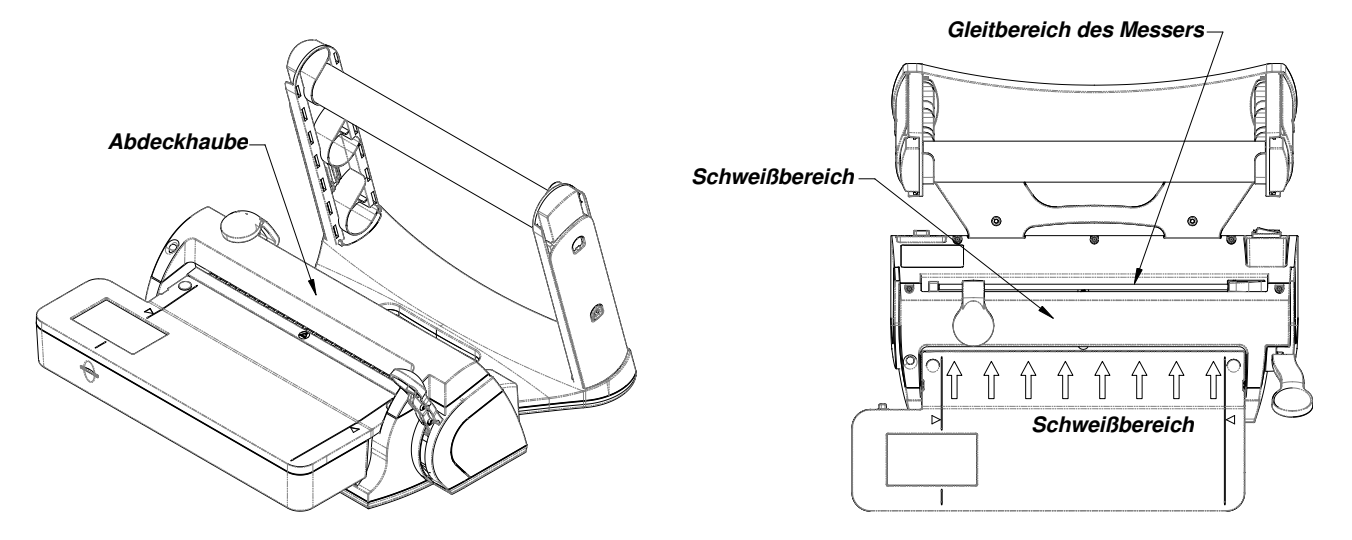

#### **ACHTUNG:**

**Den Bereich um das Thermo-Schweißgerät trocken und sauber halten.**

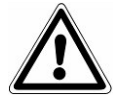

#### **DAS THERMOSCHWEISSGERÄT NIE DEMONTIEREN. GEFAHR DURCH INTERNE HOCHSPANNUNG!**

Falls es nicht möglich sein sollte, die elektrische Energie abzutrennen, muss der Netzschalter betätigt werden, und falls dieser sich in einer von der Person, die die Wartungsarbeiten vornimmt, weit entfernten oder nicht einsehbaren Position befindet, muss ein Schild "Wartungsarbeiten" am Schalter angebracht werden, nachdem dieser auf "OFF" gestellt wurde.

#### **ACHTUNG:**

**Das Gerät mit einem feuchten Lappen reinigen, nachdem man sich vergewissert hat, dass das Netzkabel ausgesteckt ist. (Vor der Wiederinbetriebnahme des Geräts eventuelle Feuchtigkeitsrückstände entfernen).** 

**Keine Lösungsmittel zur Reinigung des Typenschilds benutzen.** 

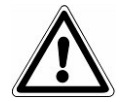

**Sicherstellen, dass die Anlage mit einem Erdungsanschluss ausgerüstet ist, der den im Installationsland geltenden Vorschriften entspricht.** 

**Das an der Maschine angebrachte Typenschild nicht entfernen.** 

**Sicherstellen, dass das Gerät mit der korrekten Spannung versorgt wird.** 

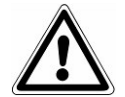

#### **AUSSCHLIESSLICH DAS MITGELIEFERTE ORIGINALKABEL VERWENDEN. AUSSCHLIESSLICH ORIGINAL-ERSATZTEILE VERWENDEN.**

Funktioniert die Maschine nicht vorschriftsgemäß, schlagen Sie bitte im Handbuch unter dem Kapitel "Störungsbehebung" nach. Für weitere Informationen oder für eventuelle Reparaturarbeiten wenden Sie sich bitte an das Fachpersonal Ihres Lieferanten oder direkt an die Technische Abteilung von Euronda S.p.A.

#### **WARNUNG**

 Das Gerät entspricht den elektrischen Sicherheitsanforderungen der Norminstitute und ist mit einem Zweipol-Stecker für die anforderungsgerechte Erdung versehen.

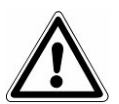

- Für die Betriebssicherheit der Maschine ist es von grundlegender Bedeutung, dass die elektrische Anlage vorschriftsgemäß geerdet ist und dass die Strombelastungswerte der Anlage und der Steckdosen der Stromleistung des Geräts entsprechen, die auf dem dafür vorgesehenen Schild angegeben ist. Die Anlage durch Fachpersonal überprüfen lassen.
- die Sicherheit gefährdet sein könnte, wenn sie sich von der in einer anderen Weise verwendet in der Anleitung angegeben

#### **DIE FIRMA EURONDA S.p.A. ÜBERNIMMT KEINE HAFTUNG BEI NICHTBEACHTUNG DER OBEN ANGEGEBENEN VORSCHRIFTEN.**

#### **2.5 - STROMANSCHLUSS**

<span id="page-14-0"></span>Überprüfen, ob die auf dem Typenschild des Produkts angegebene Speisespannung mit der am Installationsort verfügbaren Spannung übereinstimmt.

Das Gerät muss mit dem Netzkabel an eine geerdete, den nationalen Bestimmungen im Aufstellungsland entsprechende Stromanlage mit Erdung angeschlossen werden.

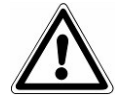

#### **ACHTUNG:**

Das Stromkabel nicht knicken noch irgendwelche Gegenstände darauf stellen.

#### **3.1 - TECHNISCHE MERKMALE**

<span id="page-15-1"></span><span id="page-15-0"></span>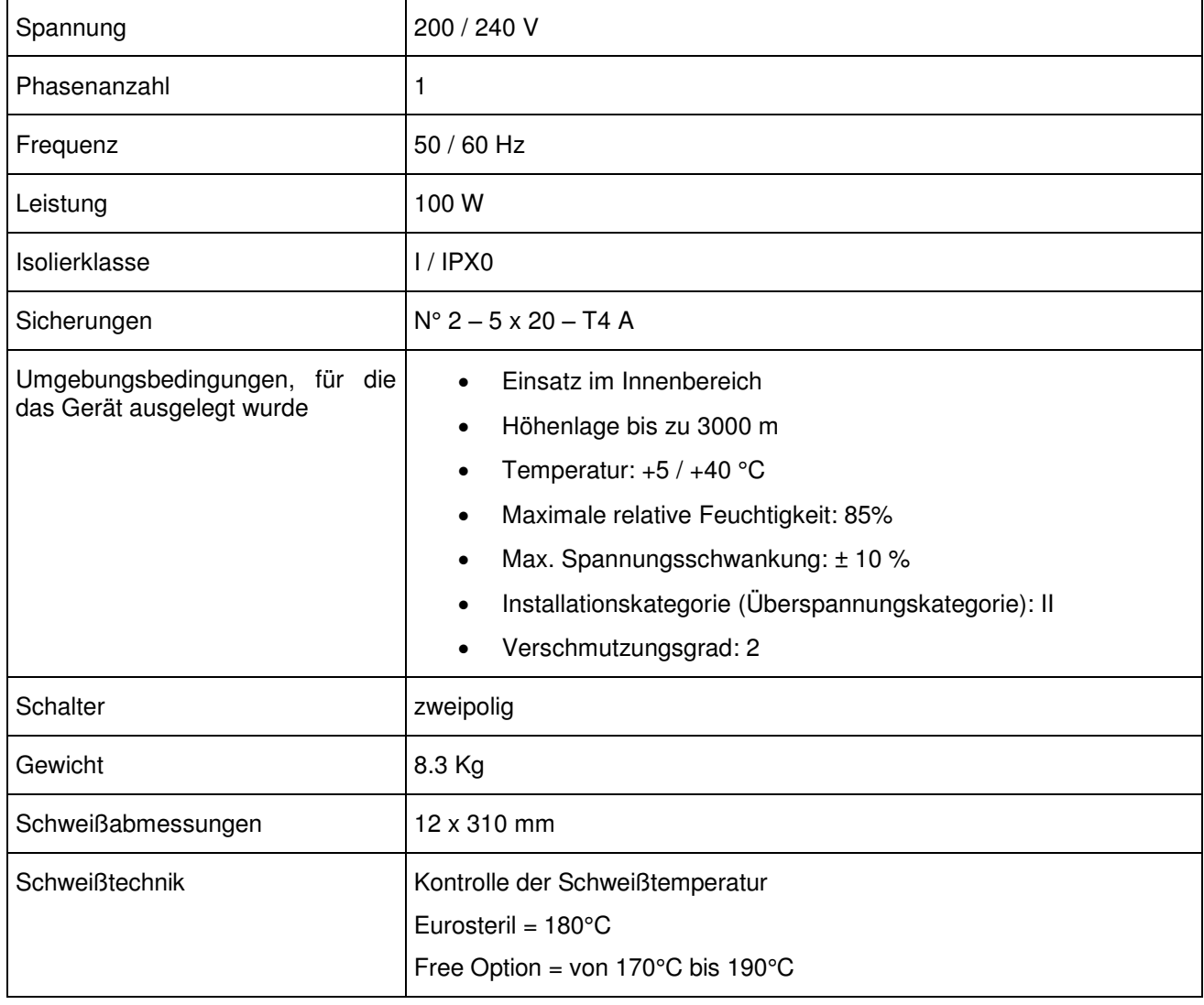

#### **4.1 - BEDIENUNGSANLEITUNGEN**

<span id="page-16-1"></span><span id="page-16-0"></span>Das Schweißgerät ist mit einem TFT-Display mit Farb-Touchscreen mit Symbolmenü ausgestattet. Der Bediener wird durch alle von ihm ausführbaren Vorgänge durch das Menü geleitet.

Die wichtigsten mit dem Menü ausführbaren Vorgänge sind:

1) Schweißtest auswählen (Euroseal Check, Peel Test oder Validation Program);

2) Auswahl der Schweißzyklen (Standard Eurosteril 180°C oder personalisierbar mit FREE OPTION, mit der vom Bediener vorgegebenen Schweißtemperatur);

- 3) Auswahl des Bedieners;
- 4) Einstellen von Datum und Uhrzeit, Befähigen der Identifizierungsfunktion der Bediener, Sprachauswahl.

#### Gebrauch des Schweißgeräts

- 1) Vergewissern Sie sich, dass das Gerät am Stromnetz angeschlossen ist. Den auf der Rückseite des Geräts angebrachten Netzschalter drücken.
- 2) Auf dem Display erscheint der Ausgangsbildschirm, gefolgt von der Bildschirmmaske "Installation".

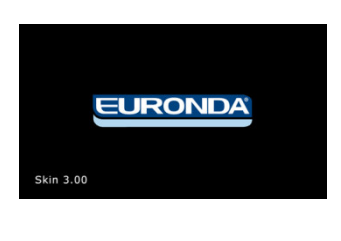

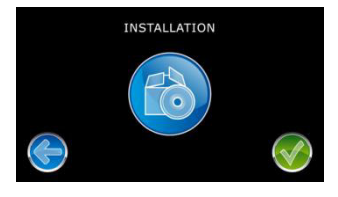

Die Installation des Schweißgeräts mit der Taste in bestätigen oder ohne Installation durch Drücken der

#### Taste **fortfahren**.

Wenn die Installation bestätigt wird, erscheint die entsprechende Installations-Bildschirmmaske nicht mehr. Ab diesem Moment beginnt der Countdown für die Verwaltung der Meldungen für die programmierte Wartung.

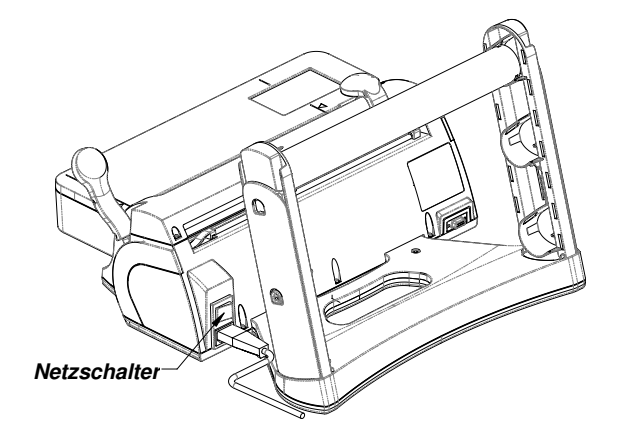

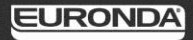

# Euroseal<sup>®</sup> Valida

3) Auf dem Display erscheint die Hauptbildschirmmaske. In diesem Zustand heizt das Schweißgerät automatisch auf die Vorheiztemperatur (135°C) auf.

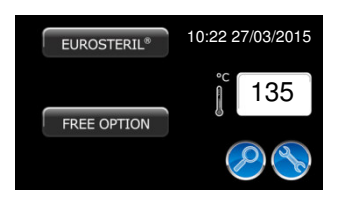

Nun kann eine der folgenden Funktionen ausgewählt werden:

a) Auswahl Schweißprogramm

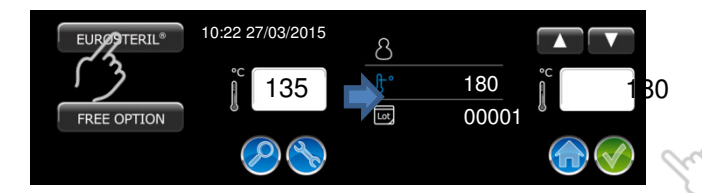

b) Auswahl Schweißtest

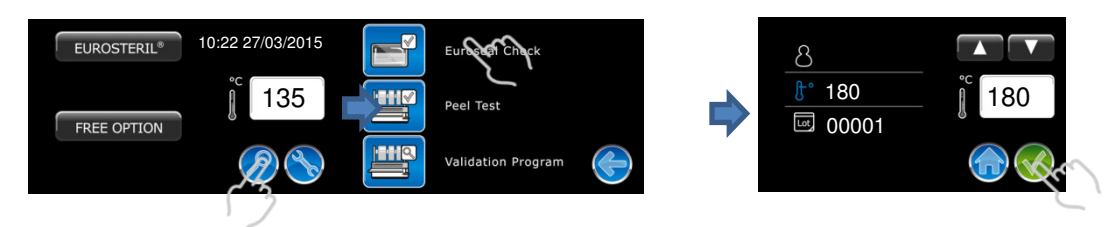

 Nach Bestätigen des Programms (gleich, ob es sich um ein Standardschweißprogramm oder um einen Test handelt), heizt das Gerät auf die korrekte Schweißtemperatur auf. Bei Erreichen derselben kann mit dem Schweißen begonnen werden:

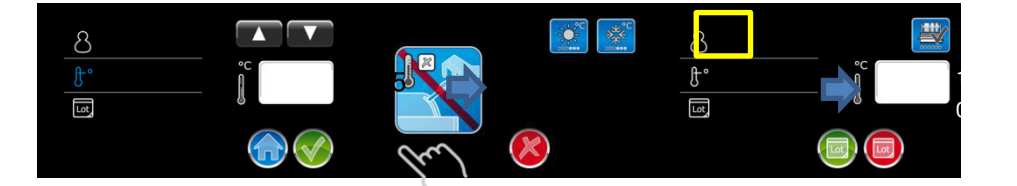

180

c) Zugriff auf das Menü Einstellungen

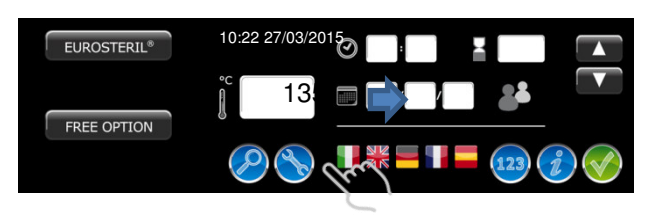

Um den Parameter zu ändern, drückt man in das entsprechende weiße Feld und ändert den Wert mit den Pfeilen.

Um die Einstung zu bestätigen, drückt man die grüne Taste.

Folgende Parameter können geändert werden:

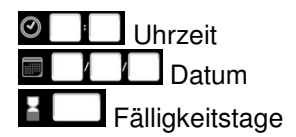

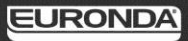

OB Option "Bediener" aktiviert (zum Aktivieren und Entaktivieren die Option drücken)

**SPRE Sprache des Menüs (die der Sprache entsprechende Fahne drücken, um diese zu** 

aktivieren)

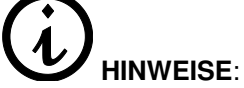

Die Namender Bediener werden mit dem E-Memory-Software eingegeben. Bei Fehlen einer personalisierten Einstellung wird als Defaultwert ein allgemeines Verzeichnis mit einer fortlaufenden Nummerierung angezeigt.

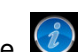

Mit der Taste kann man die technische Bildausgabe abrufen, in welcher folgende Daten angezeigt werden: Seriennummer; Installationsdatum; Firmware-Release und Anzeige der Temperatur des Fühlers.

4) Die Sterilisationsrolle unter der Rollenfeststellung einführen.

> **Der Beutel kann entweder mit nach oben oder nach unten gerichteter Folie eingeführt werden.**

**Nur bei Verwendung von** *Faltenbeuteln* **muss die Seite aus Polypropylen (Folie) stets nach OBEN gerichtet sein.**

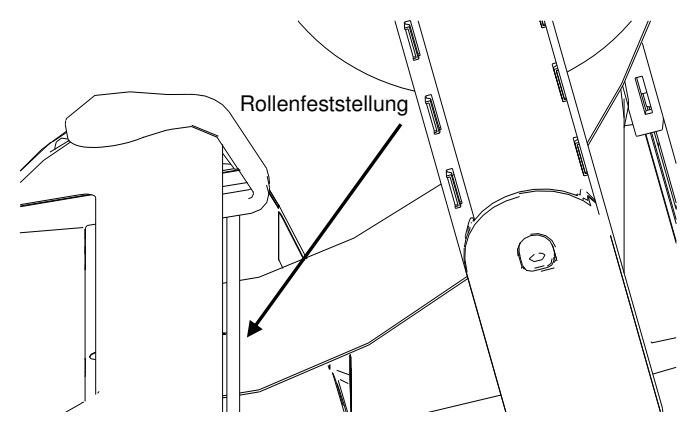

Bei der Verwendung von 2 Rollenhalterrohren:

- A) Die obere Rolle so einsetzen, dass das Papier von unten abgewickelt wird.
- B) Die untere Rolle hingegen so einsetzen, dass das Papier von oben abgewickelt wird.

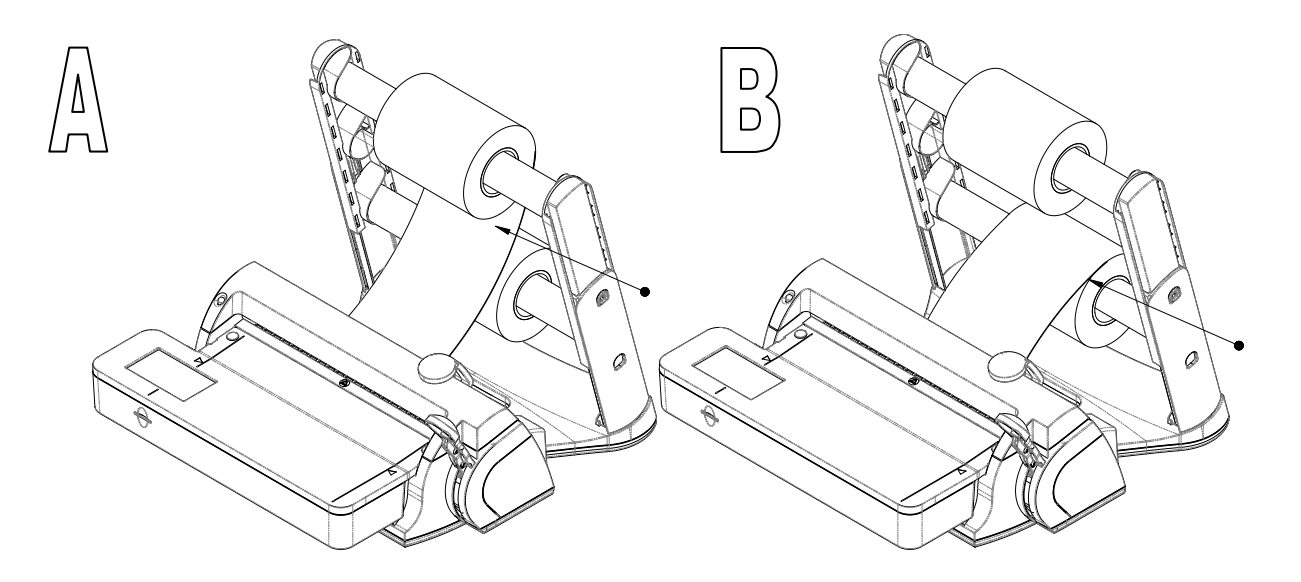

#### **EURONDA**

# Euroseal<sup>®</sup> Valida

- 5) Das Papier auf die gewünschte Länge abrollen und den Schweißhebel senken. Auf dem Display erscheint das Fenster "Schweißung in Gang". Abwarten, bis ein akustisches Signal ertönt und die Meldung "Hebel anheben" erscheint, bevor man zum nächsten Punkt weitergeht.
- 6) Den Cursor des Schneidmessers laufen lassen, um von der Rolle den Beutel abzuschneiden (der Hebel muss solange abgesenkt bleiben).

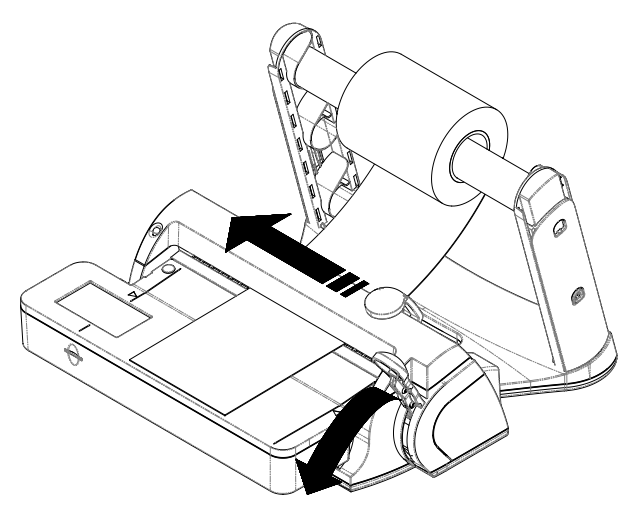

Nun ist der Versiegelungsvorgang vollständig abgeschlossen.

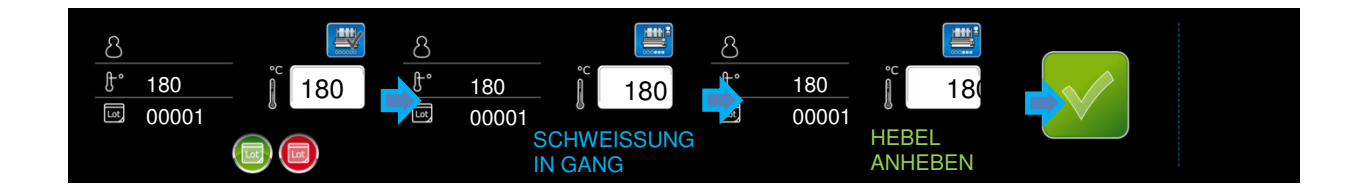

Sollten einige Schweißparameter nicht korrekt sein, erscheint anstatt des Fensters mit dem positiven Ergebnis ein Fehlerfenster, in dem die Ursache des Fehlers (Kompressionsproblem, Temperaturproblem oder Zeitproblem) angezeigt wird.

Zum Verlassen dieses Fensters muss die grüne Taste gedrückt werden.

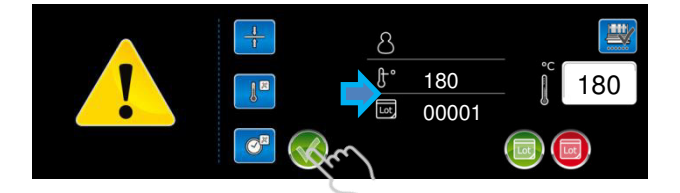

Um den Schweißvorgang zu unterbrechen, drückt man eine der beiden im Schweißfenster vorhandenen Tasten gemäß folgender Logik:

- Wenn der Bediener durch Sichtkontrolle der Schweißung feststellt, dass das Ergebnis mit dem vom Schweißgerät angezeigten Resultat übereinstimmt, muss er die grüne Taste drücken.
- Wenn der Bediener dagegen durch Sichtkontrolle der Schweißung feststellt, dass das Ergebnis nicht mit der Wirklichkeit übereinstimmt (z. B. positives Resultat, aber nicht konforme Schweißung), muss er die rote Taste drücken.

Das Schweißgerät veranlasst sodann nicht nur das Ende der Schweißung, sondern speichert die Wahl des Bedieners, um stets eine einwandfreie Nachvollziehbarkeit zu garantieren.

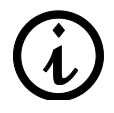

**HINWEIS**: Sollte das Schweißgerät selbst bei schwerwiegenden Fehlern ein positives Ergebnis anzeigen, muss der Kundendienst für die erforderlichen Kontrollen kontaktiert werden.

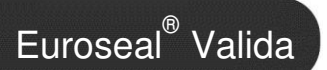

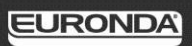

#### **4.2 - ROLLENFESTSTELLER**

#### <span id="page-20-0"></span>**Verwendung des Rollenfeststellers**

Die mitgelieferten Rollenfeststeller sollen verhindern, dass das Papier beim Abwickeln an den Seiten unregelmäßig abgewickelt wird.

Gebrauch der Rollenfeststeller:

1) Den Rollenfeststeller durch leichten Druck am Rollenhalterrohr festklemmen.

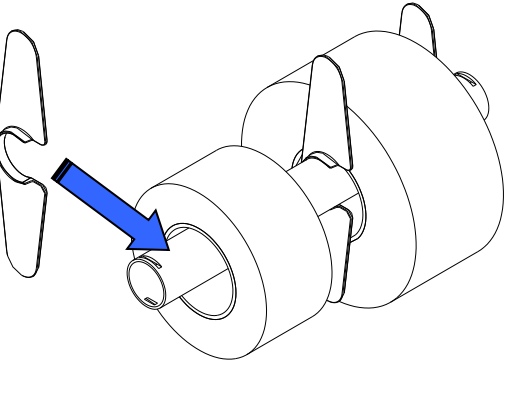

2) Die Rolle so annähern, dass das Papier fest steht.

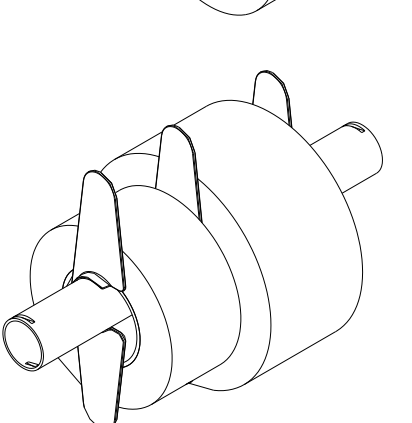

## **8.1 E-MEMORY SOFTWARE**

Die E-Memory Software dient zum Verwalten der auf der SD-Card gespeicherten Daten, die in eine Datenbank auf PC überschrieben werden.

## **8.1.1 Mindestanforderungen des Systems**

- Betriebssystem: Windows XP, Windows 7  $(x32/x64)$ , Windows 8.
- Prozessor: Intel<sup>®</sup> Pentium<sup>®</sup> IV 3000 MHz oder höher.
- Microsoft<sup>®</sup> Internet Explorer<sup>®</sup> 5.0 oder höher.
- Freiraum auf Hard Disk 150 Mbyte.
- RAM-Speicher mindestens 512 Mbyte, 1 Gbyte oder mehr werden empfohlen.
- Bildschirmauflösung 800x600 oder höher und 65000 Farben oder mehr.
- Peripherie CD ROM oder DVD ROM.
- Tastatur und Maus.
- Drucker
- Lesegerät für SD-Card oder USB-Interface.

#### **8.1.2 Installation der E-Memory Software**

Prüfen, ob die Merkmale von Computer und Betriebssystem mit den Anforderungen der E-Memory Software kompatibel sind (siehe Abschnitt "MINDESTANFORDERUNGEN DES SYSTEMS"). Bei der Installation darf keine andere Applikation aktiv sein.

*Hinweis:* Im aufgeführten Beispiel wird der Buchstabe "D:\" als Bezeichnung der Directory für CD-ROM verwendet. Dieser kann systemabhängig verschieden sein.

Die CD-ROM in das CD-ROM-Lesegerät einführen. Das Programm E-Memory Software Installer startet automatisch.

Wenn nicht, den hier beschriebenen Vorgang befolgen:

a) Auf "Start" klicken und "Ausführen" wählen.

b) [D:\\setup\setup.exe] eingeben (wobei mit D: das CD-ROM-Laufwerk gemeint ist) und auf Next klicken, um das Installationsprogramm zu starten. Wiederum auf Next klicken, um mit der Installation fortzufahren. *Hinweis:* Die Installations-Directory ist defaultmäßig auf [C:\Programmi\memory] eingestellt; auf "Browse" klicken, wenn sie geändert werden soll.

**ACHTUNG:** Zu Beginn der Installation sucht das Programm nach allen für die Installation erforderlichen Komponenten. Falls einige Komponenten nicht gefunden werden sollten, werden diese vom Installationsprogramm installiert und der Bediener aufgefordert, das System neu zu starten.

Nach dem Neustart den oben beschriebenen Vorgang durchführen.

Das Programm prüft, ob Microsoft Access 2000 Runtime oder Microsoft Office 2000 oder spätere Versionen vorhanden sind.

Wenn eine dieser beiden Komponenten nicht installiert ist, erscheint die Installationsmaske von Access 2000 Runtime. Die entsprechende Installation kann einige Minuten in Anspruch nehmen und es kann notwendig sein, den Computer neu zu starten.

Nach dem Neustart nochmals die Datei setup.exe launchen.

*Hinweis:* Falls das System Access 2000 Runtime oder Microsoft Office 2000 nicht gefunden hat und die Runtime-Installation nicht automatisch startet, ist auf die Angaben im Abschnitt "PROBLEMLÖSUNG" Bezug zu nehmen.

# **8.1.3 Benutzerschnittstelle**

Zum Starten des Programms E-Memory Software wird folgendermaßen vorgegangen:

"Start" **→** Programme **→** E-Memory Software **→** E-Memory

oder Doppelklick auf die Ikone, die am Desktop angezeigt wird.

Es erscheint folgende Bildschirmseite (einige Sekunden Wartezeit könnten erforderlich sein):

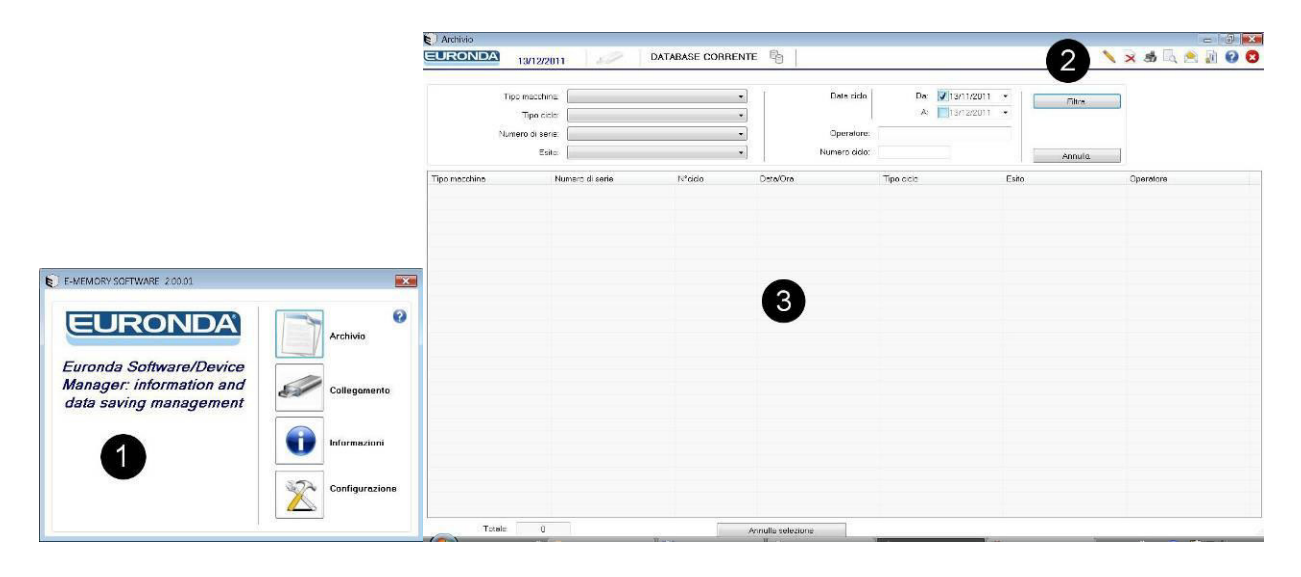

Zur besseren Übersichtlichkeit ist die Bildschirmseite in drei Bereiche unterteilt:

**1 • Funktionsleiste 2 • Befehlsleiste 3 • Arbeitsbereich**

#### **1 - Funktionsleiste**

Ist in vier Abschnitte unterteilt:

**Archiv:** Hauptseite der E-Memory Software, in der die vom Gerät durchgeführten Zyklen verwaltet werden.

**Anschluss:** Auf dieser Seite werden Angaben über den Status der mit dem PC verbundenen Einrichtung (SD-Card) und aller Autoklaven (Modelle und Herstellnummern) erteilt, die im Software-Archiv vorhanden sind.

**Informationen:** Angaben über die Version von Software und Datenbank.

**Konfiguration:** Seite, in welcher die Programmeinstellungen gewählt werden: Sprachauswahl, Eingabe der persönlichen Benutzerdaten, Passwort-Eingabe, sowie Übertragung der Benutzerdaten von der E-Memory Software an das Gerät und umgekehrt.

#### **2 - Befehlsleiste**

 Mit dieser Taste kann der Name des Benutzers visualisiert werden (falls eingegeben). Es kann die Losnummer eingegeben werden, wenn der Test dem Zyklus zugeordnet werden soll.

Gewählten Zyklus löschen: zum Löschen eines Zyklus ist die Passworteingabe erforderlich.

Direkter Ausdruck aller Daten des gewählten Zyklus.

**Druckansicht des gewählten Zyklus.** 

Senden eines oder mehrerer gewählter Zyklen per E-Mail; dazu muss im PC ein Post-Client (MS Outlook, Becky, FoxMail, ThunderBird usw.) installiert sein.

Damit wird das Zertifikat der gewählten Zyklen erzeugt.

Seite der Online-Anleitung öffnen.

#### **3 - Arbeitsbereich**

Auf dieser Bildschirmseite werden alle von der E-Memory Software erfassten Zyklen angezeigt; mit der Option "Filter" erfolgt eine selektive Suche der Zyklen nach Ergebnis, Datum, Typ oder Nummer des Zyklus oder aber nach Seriennummer des Geräts. Zur Auswahl von mehreren Zyklen die Taste CTRL oder SHIFT gedrückt halten (CTRL für die beliebige Auswahl, SHIFT für die sequenzielle Auswahl) gedrückt halten und mit der linken Maustaste die gewünschten Zyklen wählen. Die Zykluswahl mit der Taste "Auswahl annullieren" löschen.

**Hinweis: Die Funktion "Druckansicht" steht nicht für mehrere Zyklen gleichzeitig zur Verfügung.** 

#### **8.1.4 Allgemeine Hinweise**

**Die im Speicher vorhandenen Dateien niemals mit "Explorer" löschen, da sie sonst verloren gehen würden.** 

**Die im Speicher SD-Card vorhandenen Daten immer nur mit dem spezifischen Programm E-Memory Software verwalten.** 

Von Zeit zu Zeit Backup-Files durch Kopieren der Datei MEM\_DB.MDB erstellen, die im Installationsordner der Applikation C:\Programmi\memory vorhanden ist.

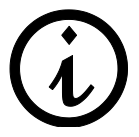

Der Hersteller übernimmt keine Verantwortung für Datenverluste im Speicher oder im PC bei nicht korrekter Verwendung oder bei nicht sachgemäßem Verwendungszweck.

# **8.2 SOFTWARE-KONFIGURATION**

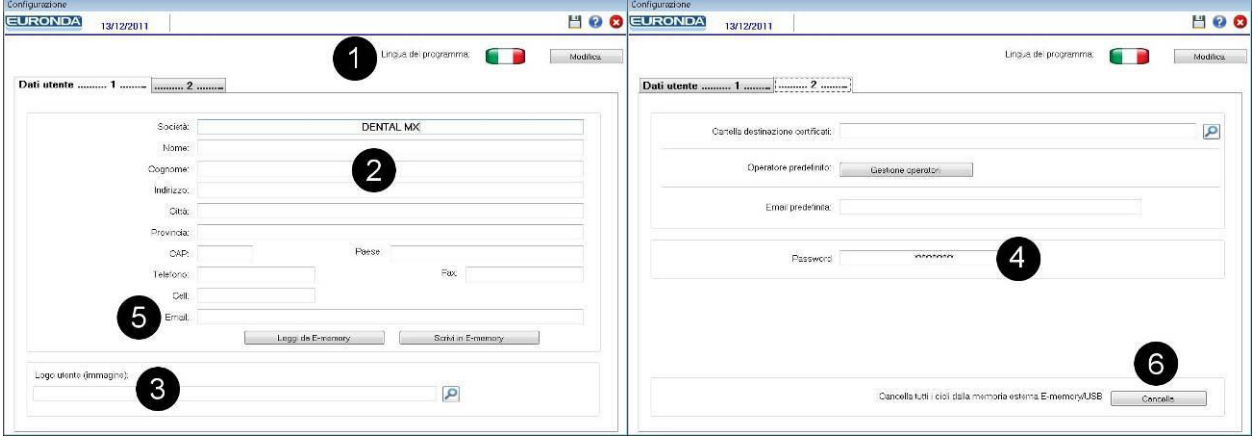

- **1** Sprachenwahl, bei Klick auf Änderung kann die Sprache der Schnittstelle geändert werden.
- **2** Eingabe personenbezogener Daten: diese Daten erscheinen dann in der Überschrift des Zyklusausdrucks. Die Funktion "Auslesen aus dem Gerät" dient zur Übernahme der Daten vom Gerät (falls diese vorher eingetragen wurden), die Funktion "Einlesen in das Gerät" dient zum Austragen der Daten aus der vorhandenen Bildschirmseite in das Gerät.
- **3** In Bediener-Logo kann ein kleines Bild oder Foto eingetragen werden. Dieses Foto ist neben den personenbezogenen Daten in der Überschrift des Zyklusausdrucks sichtbar. Unter Benutzername kann zwecks Rückverfolgung der Name desjenigen eingetragen werden, der die Sterilisation vornimmt.
- **4** Passwort-Eingabe: Die Passworteingabe wird immer dann gefordert, wenn versucht wird, einen oder mehrere Zyklen vom Archivbildschirm zu löschen, den externen Speicher zu löschen oder das Passwort zu ändern. Bei der Passworteingabe wird dessen Bestätigung angefordert. Das vordefinierte Passwort ist "certificate".
- **5** Vordefinierte E-Mail: Es kann eine vordefinierte E-Mail-Adresse eingegeben werden, um die Daten eines oder mehrerer Zyklen an diese Adresse zu senden.
- **6** Dient zum vollständigen Löschen der auf SD-Card gespeicherten Zyklen.

**HINWEIS: Um wirksam zu werden, müssen alle Änderungen gespeichert werden. Nach Eingabe der Änderung begibt man sich mit dem Cursor auf ein beliebiges Feld und klickt auf**  die Taste  $\Box$ .

#### **8.2.1 Verwaltung der Bediener**

Um die Liste der verfügbaren Bediener zu personalisieren, begibt man sich, nach Einführen der SD-Card in den PC, in das Konfigurationsmenü, wählt die Karte 2 und klickt sodann auf "Bediener-Verwaltung".

Es erscheint sodann eine Tabelle, in welche die personalisierte Liste der Bediener eingegeben werden kann. Durch Klicken auf "Auf E-Memory schreiben" wird die Liste auf der SD-Karte gespeichert und somit vom Foliensiegelgerät ermittelt.

Für das Foliensiegelgerät können bis zu 5 verschiedene Bediener gespeichert werden.

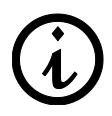

Damit das Foliensiegelgerät eine neue Bedienerliste übernimmt, muss es ausgeschaltet und wieder eingeschaltet werden.

# **8.3 SD-CARD EINSETZEN UND ENTNEHMEN**

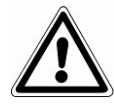

**Vor dem Entfernen der SD-Card muss das Gerät ausgeschaltet werden. Die SD-Card muss vor dem erneuten Einschalten wieder eingesetzt werden. Das Fehlen der Memory-SD-Card während des Betriebs des Geräts kann Fehler verursachen.** 

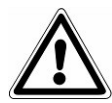

**Wenn die SD-Speicherkarte während eines Schweißvorgangs entfernt wird, unterbricht das Gerät sofort die Session, als ob man einen manuellen Stopp veranlasst hätte.** 

Beim Einsetzen der SD-Card in ihre Aufnahme und beim Herausnehmen muss sie nach hinten gedrückt werden, bis das Geräusch des Einrastmechanismus zu vernehmen ist.

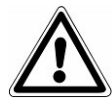

**Wenn sich das Einstecken der SD-Card als schwierig erweist, den Mechanismus nicht zu stark beanspruchen, sondern prüfen, ob die Card in die richtige Richtung eingeführt wird.** 

Wenn der PC mit einem SD-Card-Lesegerät ausgestattet ist, genügt es, die SD-Card einzustecken; andernfalls einem Adapter SD-Card-USB verwenden.

Eine schnelle Prüfung der korrekten Erkennung des Speichers durch den PC kann in "Explorer" vorgenommen werden, wobei der externe Speicher als Laufwerk angezeigt wird. Die E-Memory-Software signalisiert in der Anschlussseite den Status des Geräts. Folgende Bedingungen können geprüft werden:

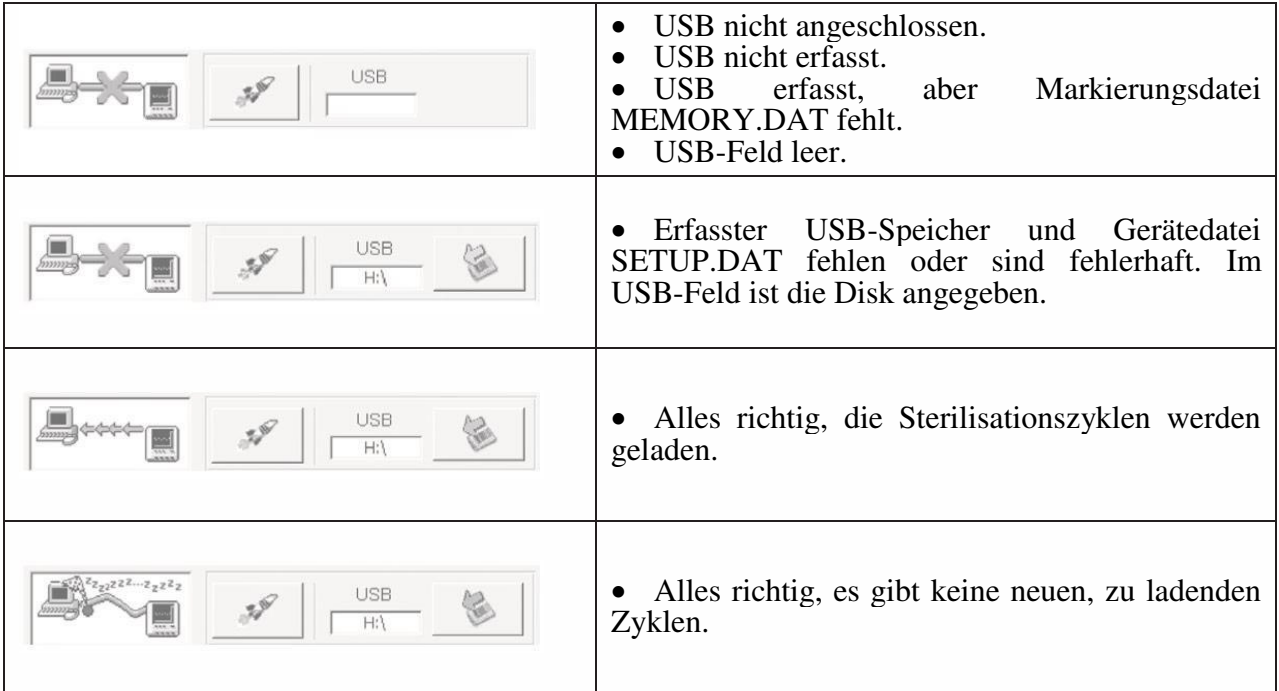

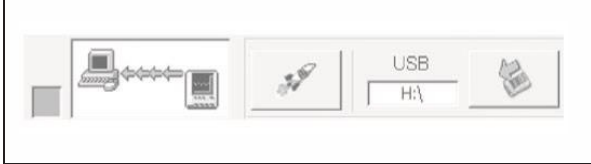

 Beim Lesen der Zyklen ist ein Fehler aufgetreten **(links rot angegeben)**.

*Hinweis:* Mit "USB" ist der Speicher SD-Card gemeint, gleich ob sie direkt mit dem PC oder über den Adapter SD Card-USB angeschlossen ist.

**Taste schnelle Übernahme**  $\mathcal{F}$ **: im Normalfall übernimmt die Applikation die Daten mit** langsamer Geschwindigkeit, um den PC nicht zu stark zu beanspruchen. Wenn die Datenübernahme beschleunigt werden soll (wenn beispielsweise die SD- Card viele Zyklen enthält), empfiehlt es sich, auf diese Taste zu klicken. Die Funktion deaktiviert sich automatisch am Ende der Datenübernahme.

**Sichere Entnahme der SD-Card:** Zur Entnahme den Windows-Vorgang **Hardware sicher entfernen (Safely Remove Hardware)** verwenden, wodurch der Entnahmevorgang am Gerät vollständig ausgeführt werden kann. Dieser Vorgang ist auch in der E-Memory Software im

Abschnitt **Anschluss** durch Klicken auf die Taste zugänglich .

Danach stellt das System die Frage, ob der Vorgang fortgesetzt werden soll. Wenn ja, wird das Programm nach Anstoßen des Windows-Vorgangs beendet.

#### **5.1 - REINIGUNG DES THERMOSCHWEISSGERÄTS**

<span id="page-27-1"></span><span id="page-27-0"></span>Die Außenteile der Maschine mit einem weichen, feuchten Lappen (ohne korrodierende oder schleifende Produkte) reinigen, nachdem man sichergestellt hat, dass das Speisekabel vom Netz abgetrennt wurde.

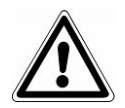

**ACHTUNG:** VOR JEDEM EINGRIFF DIE SPANNUNG ABTRENNEN! Die Nichtbeachtung dieser Vorschrift kann schwere Verletzungen an Personen verursachen und

#### **ACHTUNG:**

Vor der Reinigung sicherstellen, dass das Gerät kalt ist. Bei der Reinigung auf die Messerklinge achten.

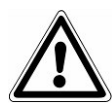

#### **ACHTUNG:**

Vor dem Arbeitsbeginn darauf achten, dass das Gerät trocknen ist.

#### **5.2 - AUSSERORDENTLICHE WARTUNG**

<span id="page-27-2"></span>SÄMTLICHE AUSSERORDENTLICHE WARTUNGSVORGÄNGE SIND AUSSCHLIESSLICH VON DEN AUTORISIERTEN TECHNIKERN DES KUNDENDIENSTES DER EURONDA S.p.A. VORZUNEHMEN.

Führen Sie bitte arbeitstäglich einen Peel Test durch.

das Gerät ernsthaft beschädigen.

Führen Sie bitte wöchentlich den Sealcheck durch.

Lassen Sie bitte nach 2 Jahren oder 60000 Chargen eine Wartung und die Kalibrierungen durch einen autorisierten Kundendienst durchführen.

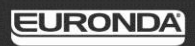

#### **5.3 - PROBLEMLÖSUNGEN**

#### <span id="page-28-0"></span>**Bildschirmseite Warning**

Sobald man einen Schweißvorgang veranlasst oder den Schweißhebel absenkt, könnte die Bildschirmseite der Warnings erscheinen, um allfällige Fehler anzuzeigen:

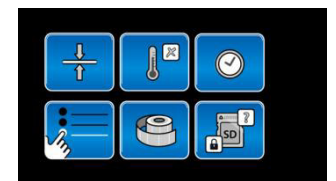

**Kompressionsproblem**: Es wird versucht, die Schweißung zu veranlassen, aber das Schweißgerät hat einen Fehlbetrieb bezüglich der Kompression ermittelt. Lösung: Den Kundendienst verständigen.

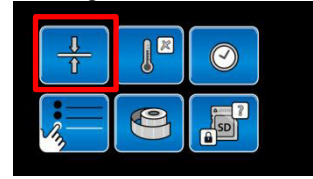

**Temperaturproblem**: Es wird versucht zu schweißen, aber das Gerät hat noch nicht die erforderliche Schweißtemperatur erreicht.

Lösung: Das Erreichen der Schweißtemperatur abwarten.

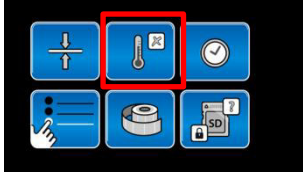

**Zeitproblem**: Es wird versucht, die Schweißung zu veranlassen, aber das Schweißgerät hat einen Fehlbetrieb bezüglich der Schweißzeit ermittelt. Lösung: Den Kundendienst verständigen.

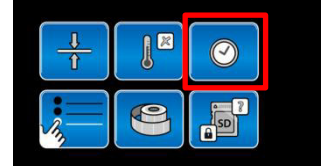

**Kein Programm ausgewählt**: Es wird versucht, die Schweißung zu veranlassen, aber es wurde kein Programm ausgewählt.

Lösung: Das gewünschte Schweißprogramm auswählen.

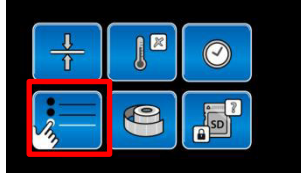

**SD nicht vorhanden oder geschützt**: Es wird versucht, die Schweißung zu veranlassen, aber die SD-Card ist schreibgeschützt oder fehlt.

Lösung: Kontrollieren, ob die SD-Card vorhanden und ohne Schreibschutz ist.

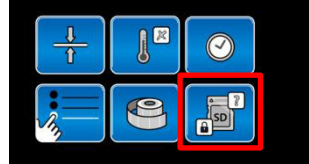

**ANZEIGE** 

**Meldungen für den Bediener** 

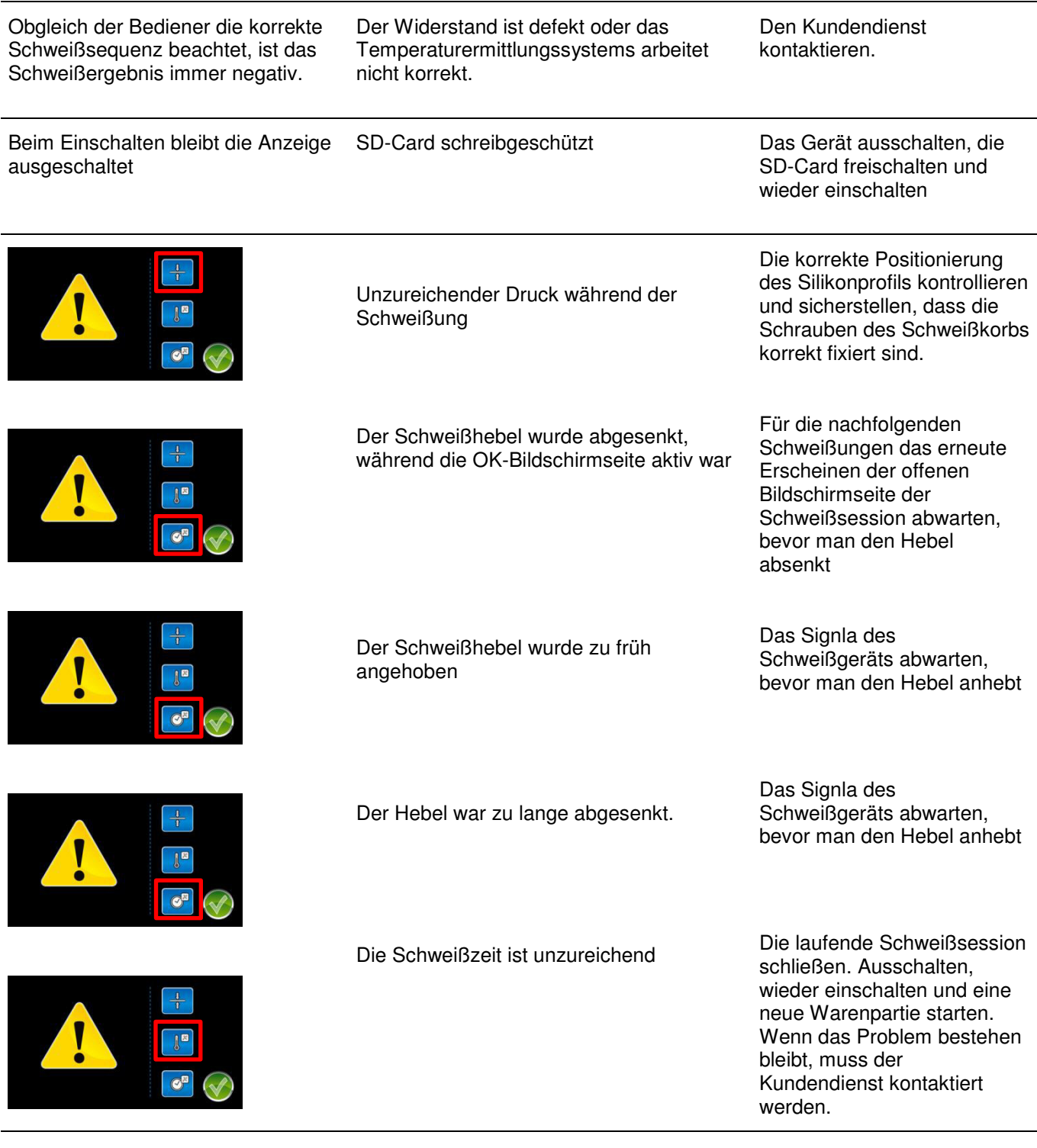

**URSACHE LÖSUNG** 

#### **6.1 - ANLEITUNGEN ZUR VERSCHROTTUNG**

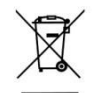

<span id="page-30-1"></span><span id="page-30-0"></span>Das am Gerät angebrachte Symbol **bedeutet**, dass der Müll "getrennt entsorgt" werden muss.

Der Benutzer muss daher das Gerät am Ende seiner Lebensdauer bei den von den örtlichen Verwaltungen eingerichteten Sammelstellen abgeben oder beim Kauf eines neuen, gleichwertigen Geräts dem Wiederverkäufer zurückgeben (gilt nur für die EU).

Die getrennte Müllsammlung und die damit verbundene Aufbereitung, Rückgewinnung und/oder Entsorgung leisten einen wichtigen Beitrag für die Produktion von Geräten aus Recyclingmaterialien und vermindern die mit einer nicht sachgemäßen Entsorgung verbundenen, negativen Auswirkungen auf die Umwelt und die Gesundheit.

Bei der widerrechtlichen Entsorgung des Produkts muss der Benutzer mit Verwaltungsstrafen gemäß den einschlägigen Gesetzen rechnen.

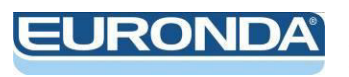

EURONDA S.p.A. via dell'Artigianato, 7 - 36030 MontecchioPrecalcino (VI) - ITALY Tel. +39 0445 329811 - Fax +39 0445 865246 - Internet: www.euronda.com - E-mail: info@euronda.com